**Инфракрасная система измерения температуры человека**

**ISMTB - ZS – 315**

**Руководство по эксплуатации**

## СОДЕРЖАНИЕ

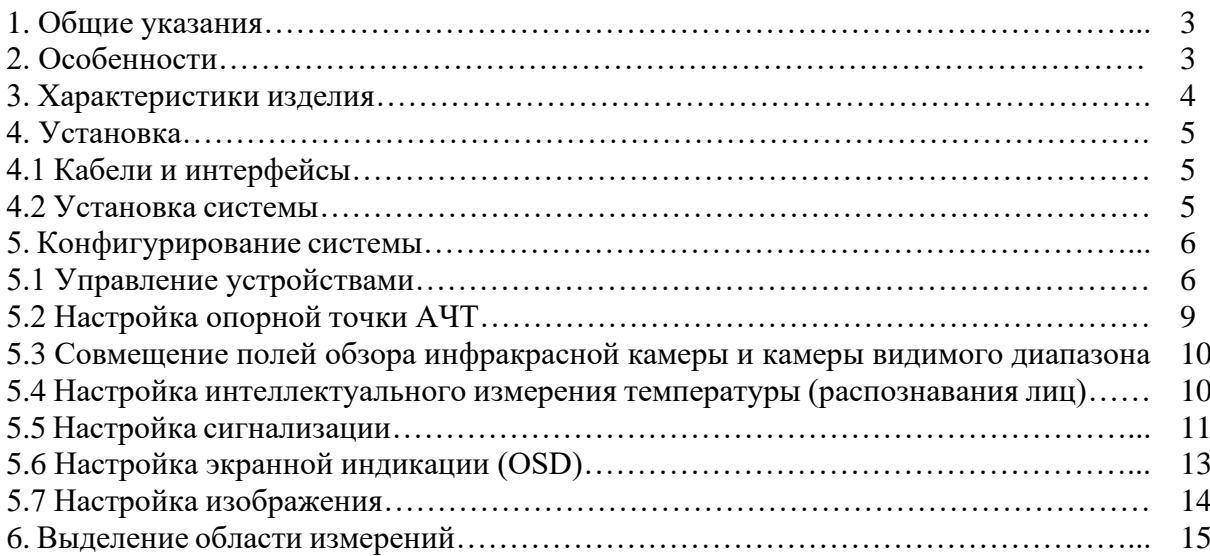

### **1 Общие указания**

• Абсолютно черное тело (АЧТ) и инфракрасная камера должны находиться на одинаковой высоте; необходимо следить за тем, чтобы АЧТ не закрывали люди и другие предметы; не желательно размещать АЧТ в самом углу изображения с инфракрасной камеры.

• Для снижения влияния солнечного света на измерение температуры следует избегать установки системы на улице или под воздействием прямых солнечных лучей.

• Для обеспечения точности измерений расстояние между инфракрасной камерой <sup>и</sup> объектом должно быть 2–6 м.

• Не допустима установка системы в местах повышенной вибрации.

• Для более качественного распознавания лиц мы предлагаем использовать ПК (ноутбук или стационарный компьютер) со следующими системными требованиями: операционная система: Microsoft Windows Professional версии не ниже Windows 7; ЦП (не хуже): i3-10110U ОЗУ (не менее): 8 Гб DDR4; Дисплей: разрешение 1024 x 768 или выше. HDD: 256 Гб (желательно SSD) ОС: Windows 7, 10 Prof

Наличие интерфейса Ethernet

## **2 Особенности**

1. Распознавание нескольких объектов, распознавание лиц с интеллектуальным слежением, позволяющим сократить количество ложных срабатываний.

2. Автоматический отбор и выявление людей с повышенной температурой.

3. 3 уровня настройки сигнализации для здоровых людей, людей, подлежащих контрольному осмотру, и людей с повышенной температурой.

4. Точность измерения температуры при использовании  $A\dot{H} - H$ а уровне  $\pm 0.3$  °C.

5. Высокотехнологичное сочетание тепловизионной камеры и камеры видимого диапазона, чувствительной к видимому свету, синхронизированная система сигнализации, делающая отбор и выявление объектов в режиме реального времени более интуитивными, эффективными и точными.

## **3 Характеристики изделия**

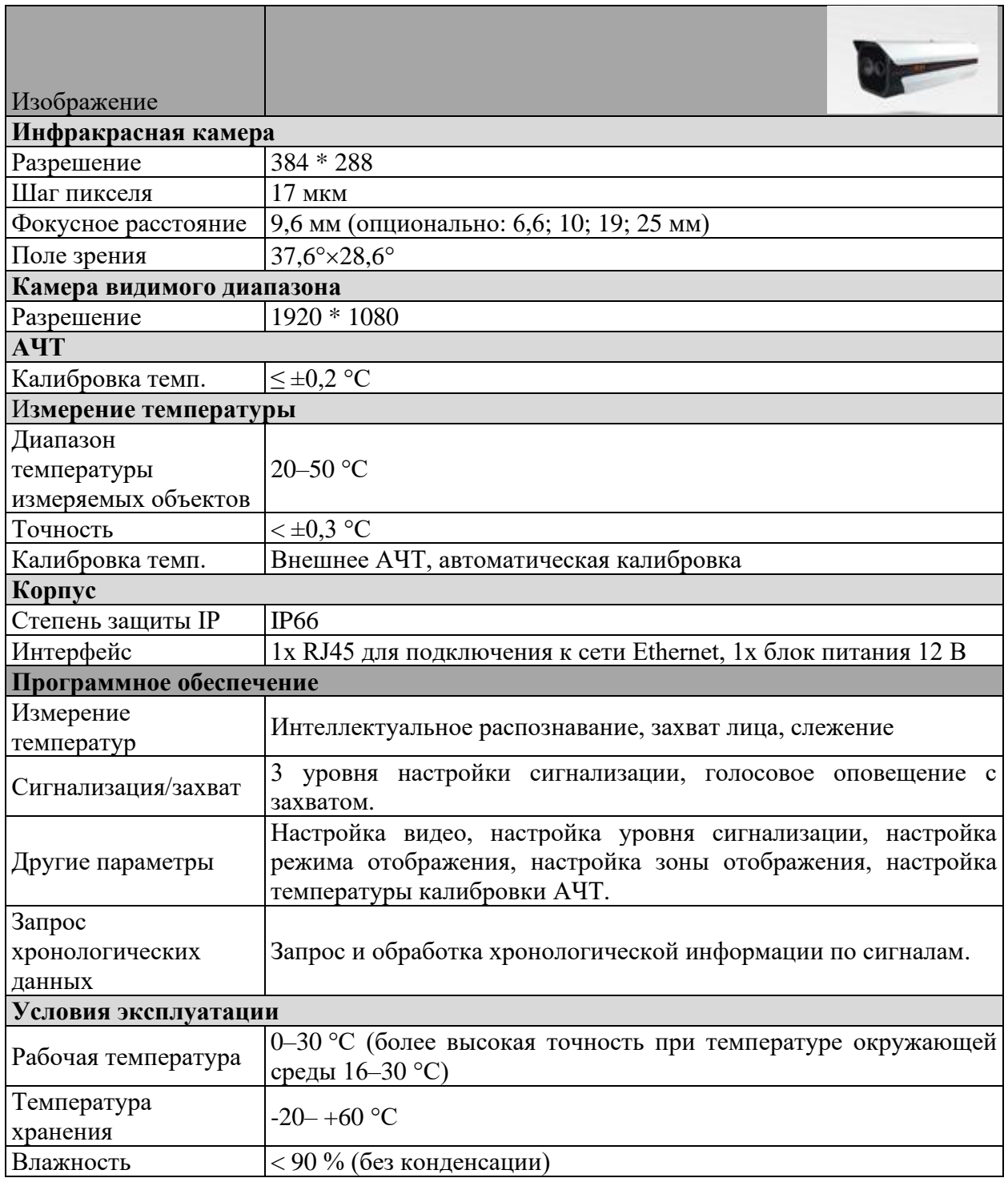

Таблица 1. Технические данные

## **4 Установка**

## **4.1 Кабели и интерфейсы**

1 шт. — сетевой кабель, 1 шт. — кабель питания (см. упаковку изделия)

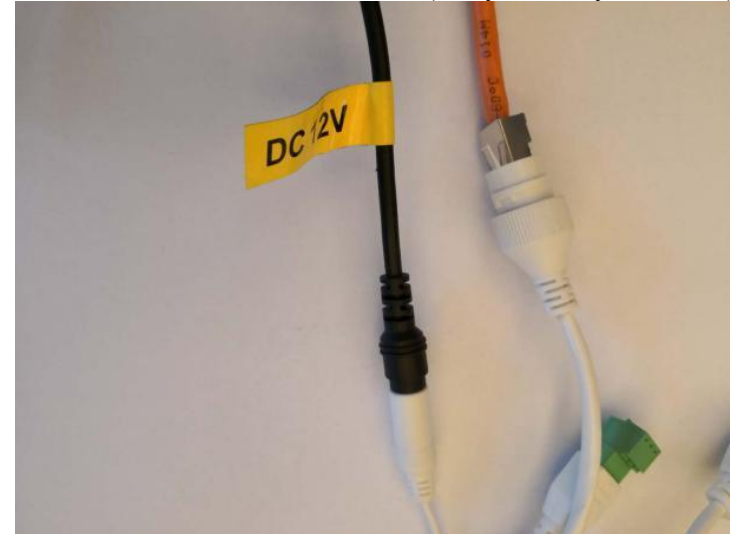

Рисунок 1. Кабели и интерфейсы

### **4.2 Установка системы**

## **4.2.1 Установка камеры**

1. Закрепить держатель камеры, установить камеру (на стене или на иной опоре, например штатив) на соответствующей высоте (рекомендуется устанавливать камеру на уровне примерно 2 м);

2. Подключить блок питания с адаптером (поставляется производителем).

## **4.2.2 Установка АЧТ**

- 1. Регулировка штатива
- снять блок адаптера со штатива;
- закрепить блок адаптера на АЧТ, затем поместить конструкцию на штатив;
- установить АЧТ в начале пути движения людей на высоте примерно 2 м;
- АЧТ черное тело запитано от сети 220 В.

2. Можно выбрать другие варианты установки оборудования в зависимости от реальной ситуации.

## **4.2.3 Прочее**

1. Рекомендуемое расстояние между инфракрасной камерой и АЧТ составляет 3–5 м.

2. Для получения наиболее точных результатов измерений необходимо, чтобы АЧТ и объекты измерений находились на одной стороне относительно параллельных прямых, с расстоянием 1–2 м.

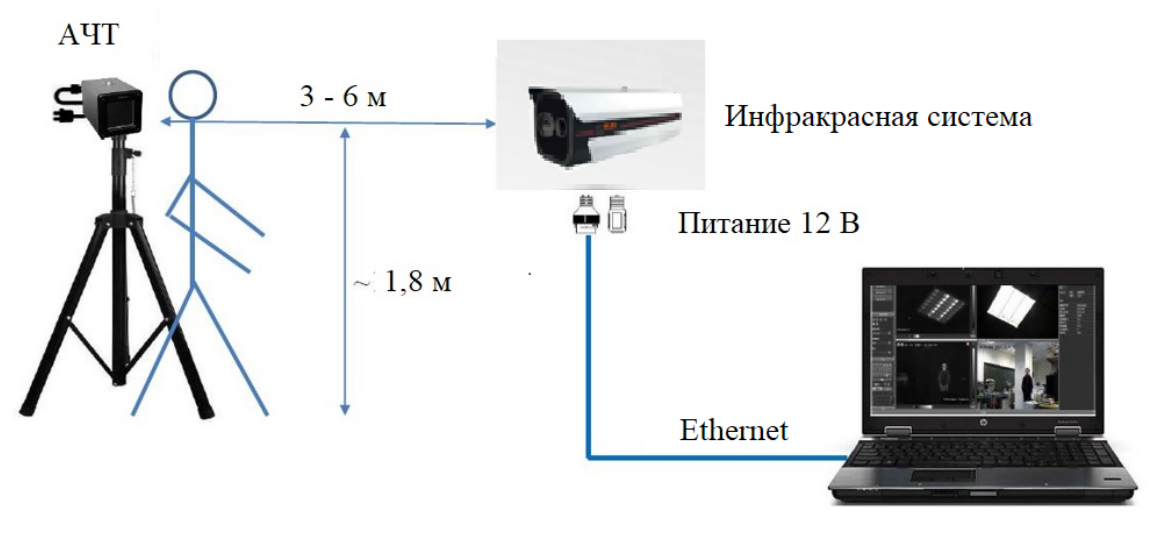

ПК управления

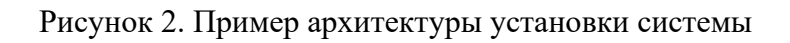

## **5 Конфигурирование системы**

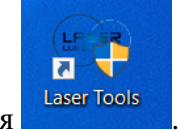

Запустите ПО управления **Laser Tools** 

## **5.1 Управление устройствами**

Добавить инфракрасную камеру в перечень инструментов системы посредством интерфейса управления устройствами.

## **ШАГ 1: добавить инфракрасную камеру**

• См. изображение ниже, для поиска инфракрасной камеры на вкладке «Управление» выберите протокол «Mac-p».

### **Примечание**

1. Отключите на ПК автоматический получение IP-адресов, установите IP-адрес локальной сети ПК в сетевом сегменте инфракрасной системы, например:

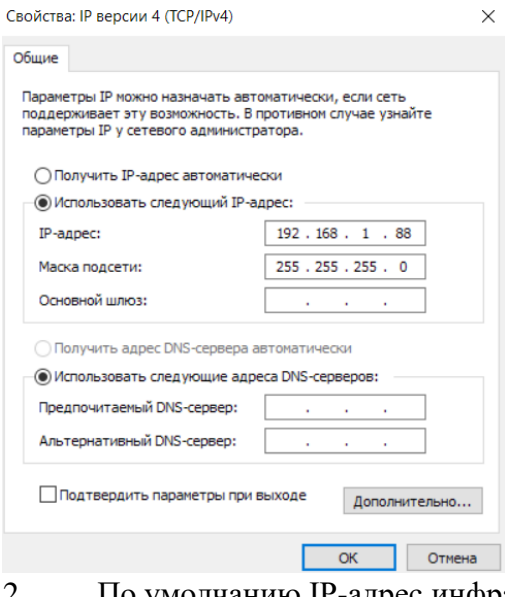

# 2. По умолчанию IP-адрес инфракрасной камеры — 192.168.1.63.

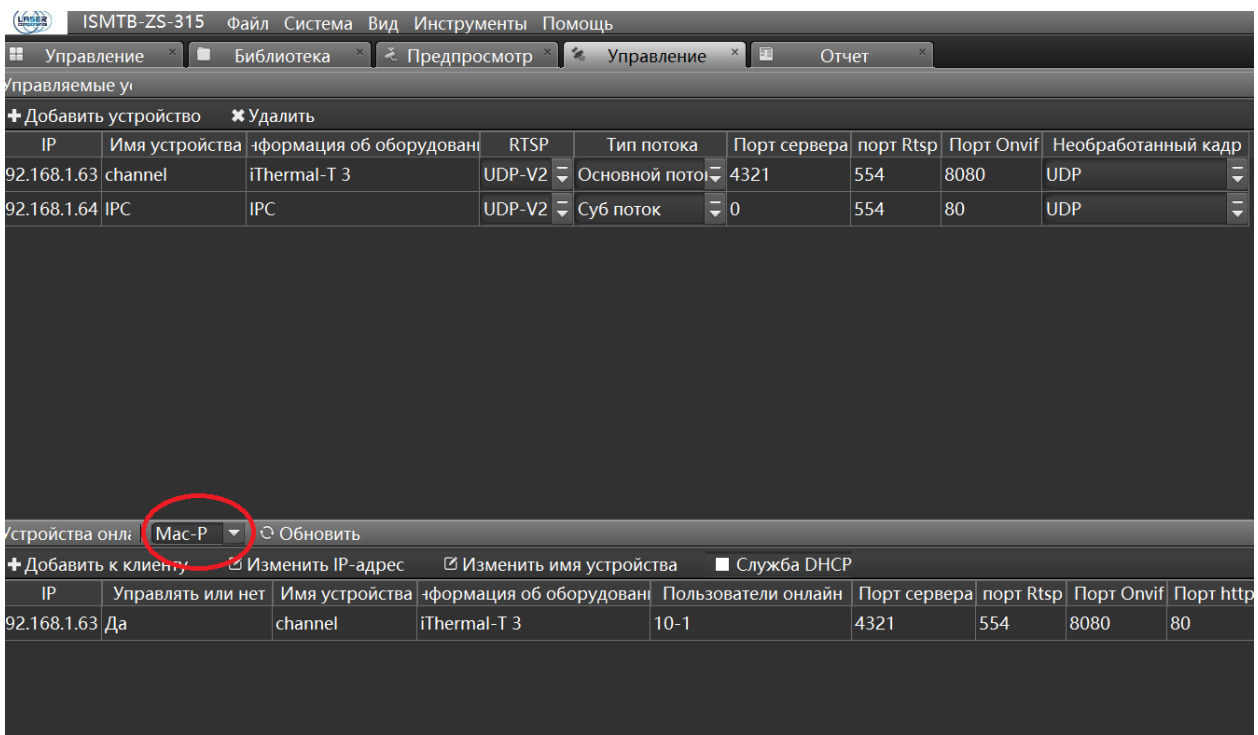

Рисунок 3. Поиск и добавление тепловизионных камер для управления

3. Дважды щелкните по появившемуся устройству в списке и введите имя пользователя и пароль:

■ имя пользователя по умолчанию — «admin», пароль — «admin123»;

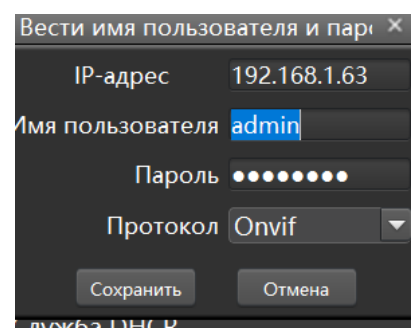

После этого нажмите кнопку «Сохранить».

### **ШАГ 2: добавить камеру видимого диапазона**

1) Осуществите поиск устройства.

### **Примечание**

 Убедитесь, что сетевые сегменты IP-адресов локальной сети ПК и тепловизионной камеры одинаковые.

 $\div$  IP-адрес тепловизора по умолчанию — 192.168.1.64.

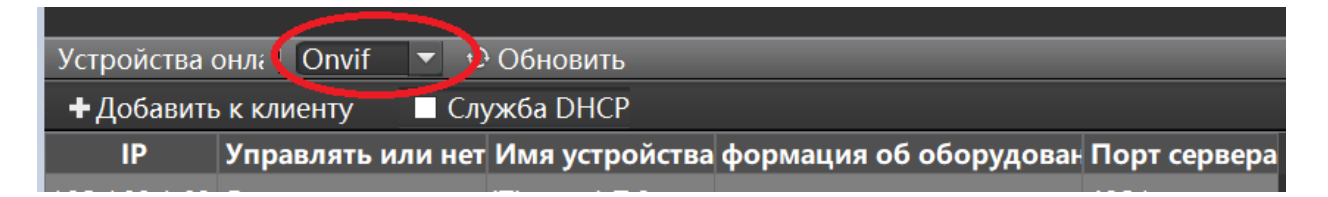

Рисунок 4. Поиск и добавление камер видимого диапазона

2) Дважды щелкните по появившемуся устройству в списке и введите имя пользователя и пароль; имя пользователя по умолчанию — «admin», пароль — «admin123».

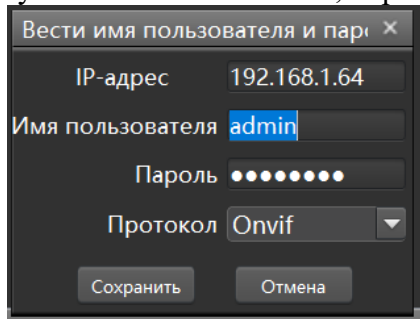

После этого нажмите кнопку «Сохранить».

## **ШАГ 3: просмотр в режиме онлайн**

1) Добавленные камеры можно увидеть на вкладке «Предпросмотр», подключенные к системе камеры можно включить/выключить, щелкнув по значку  $\blacktriangleright$ ;

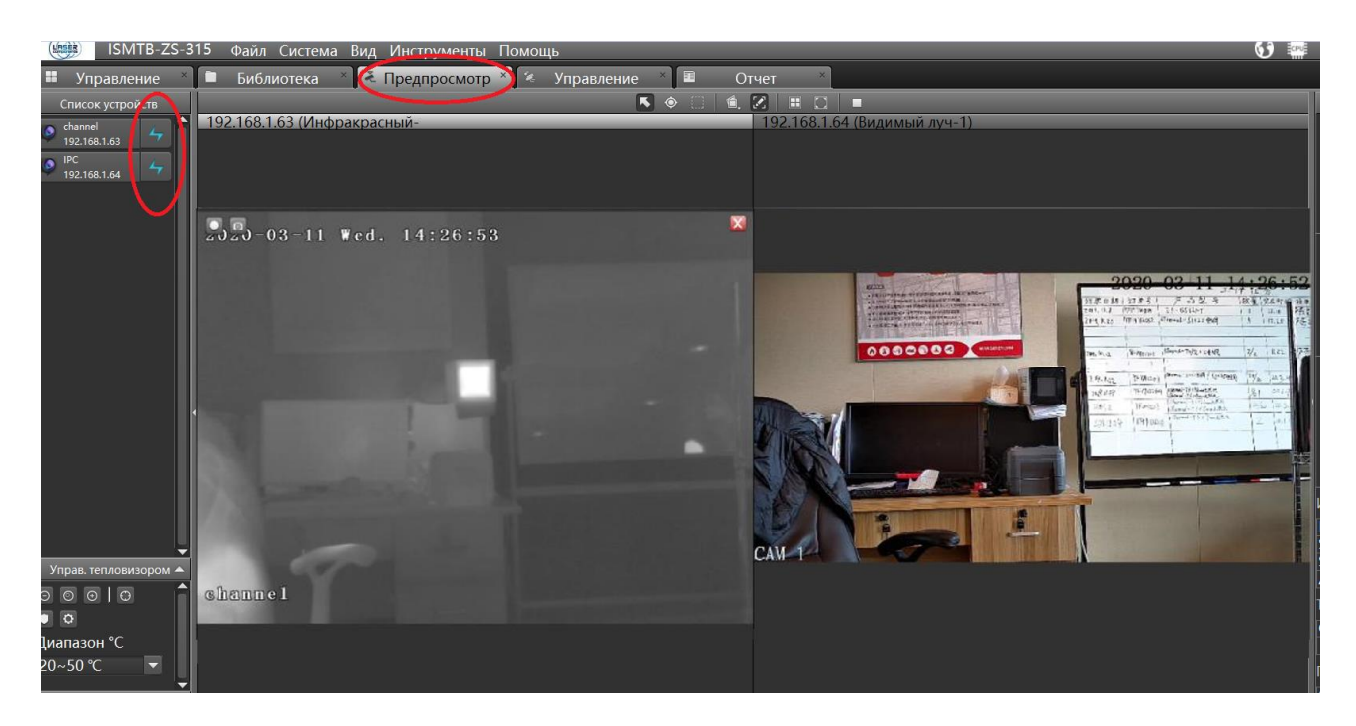

Рисунок 5. Просмотр в режиме онлайн

2) Сначала одним щелчком по соответствующему окну отображения следует выбрать окно отображения, затем выбрать камеру, изображение с которой будет отображаться в этом окне (см. Рисунок 5, инфракрасная камера – слева, камера видимого диапазона справа).

## **5.2 Настройка опорной точки АЧТ**

Выберите изображение с инфракрасной камеры, выберите опорную точку АЧТ, чтобы

активировать её, опорная точка появится на экране

Переместите опорную точку в центр АЧТ и укажите фактическую его температуру в поле АЧТ (как правило, 35 °С).

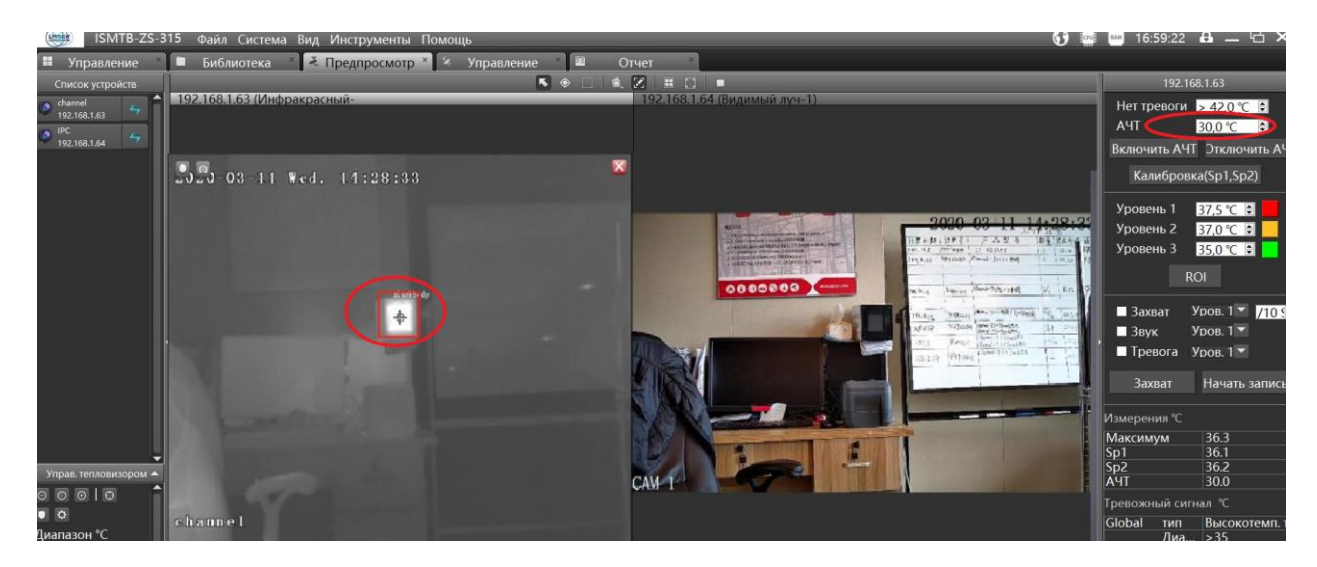

Рисунок 6. Настройка опорной точки АЧТ

### **5.3 Совмещение полей обзора инфракрасной камеры и камеры видимого диапазона**

Цель данного шага — установить соответствие между видеоизображением с инфракрасной камеры и с камеры видимого диапазона в окнах просмотра таким образом, чтобы при настройке характерных точек в окне просмотра инфракрасной камеры они бы по своему местоположению синхронизировались с соответствующими точками изображения, полученного с камеры видимого диапазона.

Последовательность действий описана ниже:

1) установите характерные точки Sp1 и Sp2 на инфракрасном и видимом изображениях. Расстояние между точками Sp1 и Sp2 должно быть как можно больше, рекомендуется разместить их на изображении по диагонали;

2) камера видимого диапазона и инфракрасная камера должны зафиксировать точки на одинаковых объектах, например,  $Sp1 - B$  верхнем левом углу  $A\text{UT}$ ,  $Sp2 - \text{row}$ ка на раме (см. изображение ниже), после чего следует активировать окно с инфракрасным изображением и нажать кнопку «Калибровка (Sp1, Sp2)»;

3) проверка: для проверки правильности работы необходимо пройти человеку перед камерой, чтобы можно было убедиться в правильном положении поля зрения системы. Если поле смещено, выполните повторную регулировку положения точек Sp1 и Sp2. Затем нажать кнопку «Калибровка (Sp1, Sp2)».

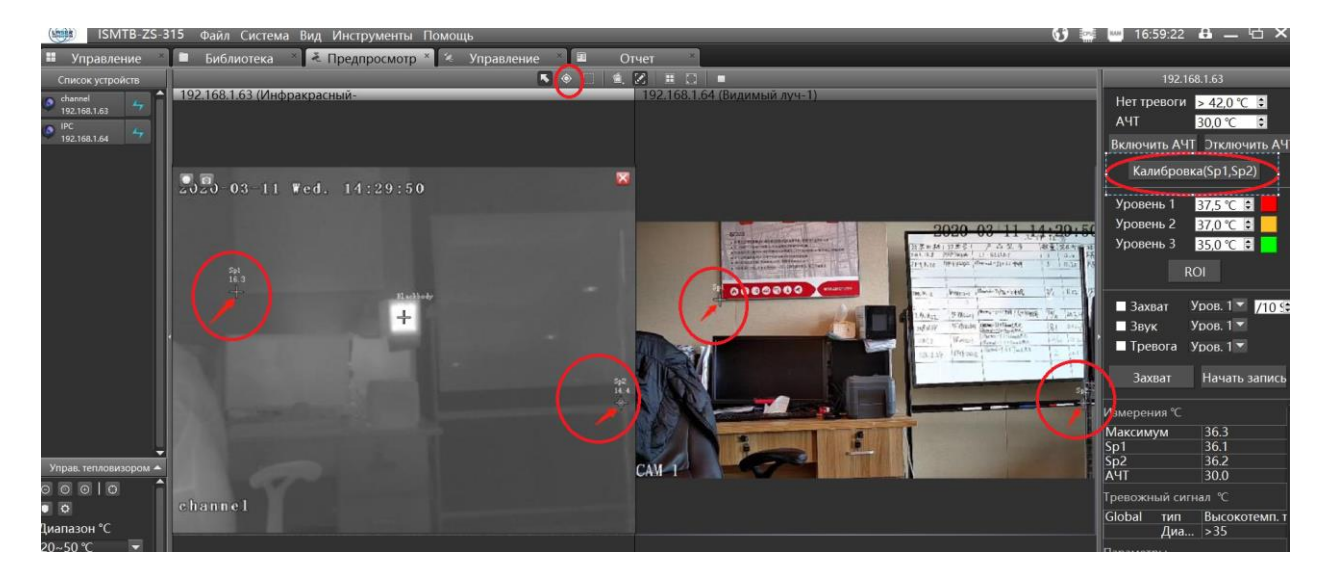

Рисунок 7. Совмещение полей обзора инфракрасной камеры и камеры видимого диапазона

### **5.4 Настройка интеллектуального измерения температуры (распознавания лиц)**

Активируйте настройку интеллектуального измерения температуры, открыв меню «Инструменты» , затем выберите пункт «Детектирование AI».

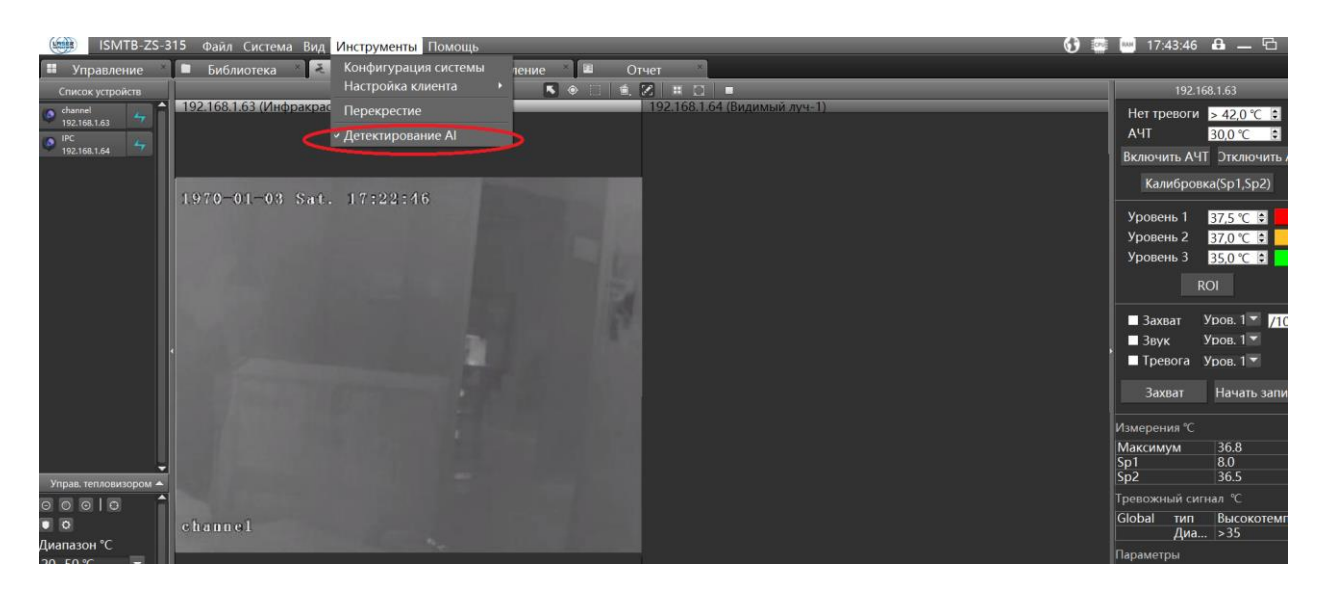

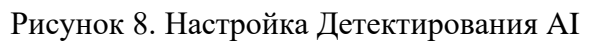

## **5.5 Настройка сигнализации**

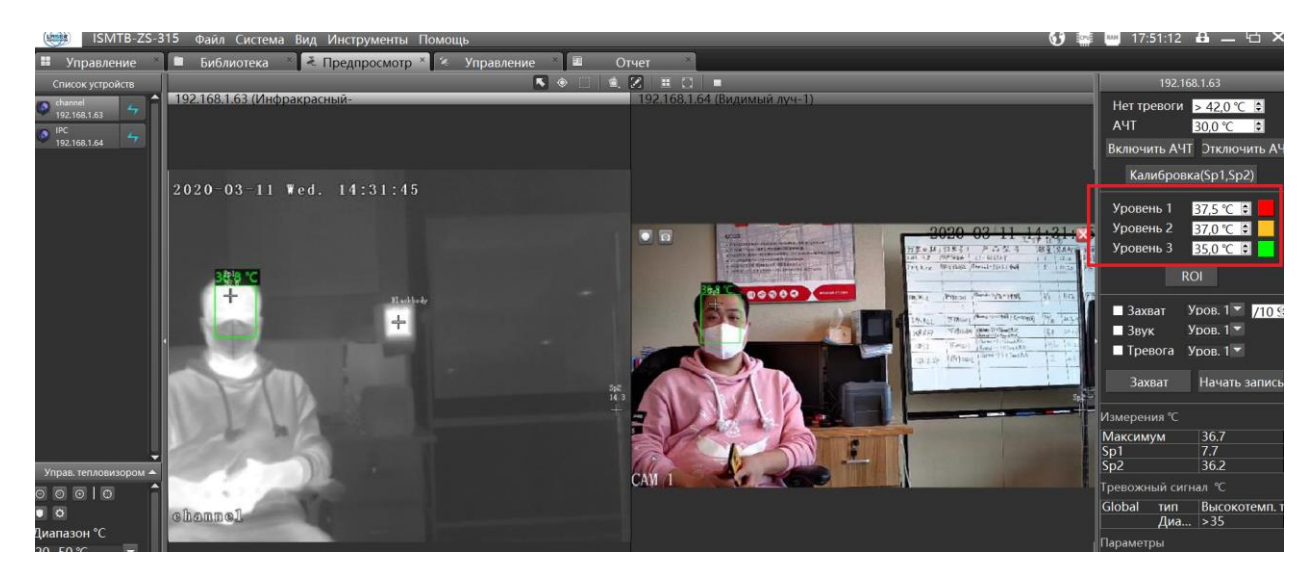

Рисунок 9. Настройка пороговых уровней срабатывания

1. На панели информации, расположенной с правой стороны системного интерфейса, установлено пороговое значение температуры третьего уровня («Уровень 3»), равное 35 °С. Если температура объекта будет выше указанного значения, сигнал измерения температуры будет находиться в зеленой зоне (пороговое значение температуры можно настроить исходя из реальной ситуации).

2. На панели информации, расположенной с правой стороны системного интерфейса, установлено пороговое значение температуры второго уровня («Уровень 2»), равное 37 °С. Если температура объекта выше указанного значения, сигнал измерения температуры будет находиться в желтой зоне (пороговое значение температуры можно настроить исходя из реальной ситуации).

3. На панели информации, расположенной с правой стороны системного интерфейса, установлено пороговое значение температуры первого уровня («Уровень 1»), равное 37,5 °С. Если температура объекта выше указанного значения, сигнал измерения температуры будет находиться в красной зоне (пороговое значение температуры можно настроить исходя из реальной ситуации).

### **Примечание: сначала необходимо выбрать изображение с инфракрасной камеры, затем справа на экране отобразится панель информации.**

4. Поставьте флажок в окошке «Захват» и выберите уровень срабатывания («Уровень 1», «Уровень 2» или «Уровень 3»), по достижении которого будет автоматически производиться видеозахват изображения. Информация по зафиксированому снимку отображается в нижней части экрана. Для просмотра необходимо дважды щелкнуть по

соответствующему изображению. Поле в эахват Уров 17 / 1089 (ИНТервал» показывает количество снимков.

5. Поставьте флажок в окошке «Звук» и выберите уровень срабатывания («Уровень 1», «Уровень 2» или «Уровень 3»), когда необходимо делать звуковое оповещение при превышении температурного порога.

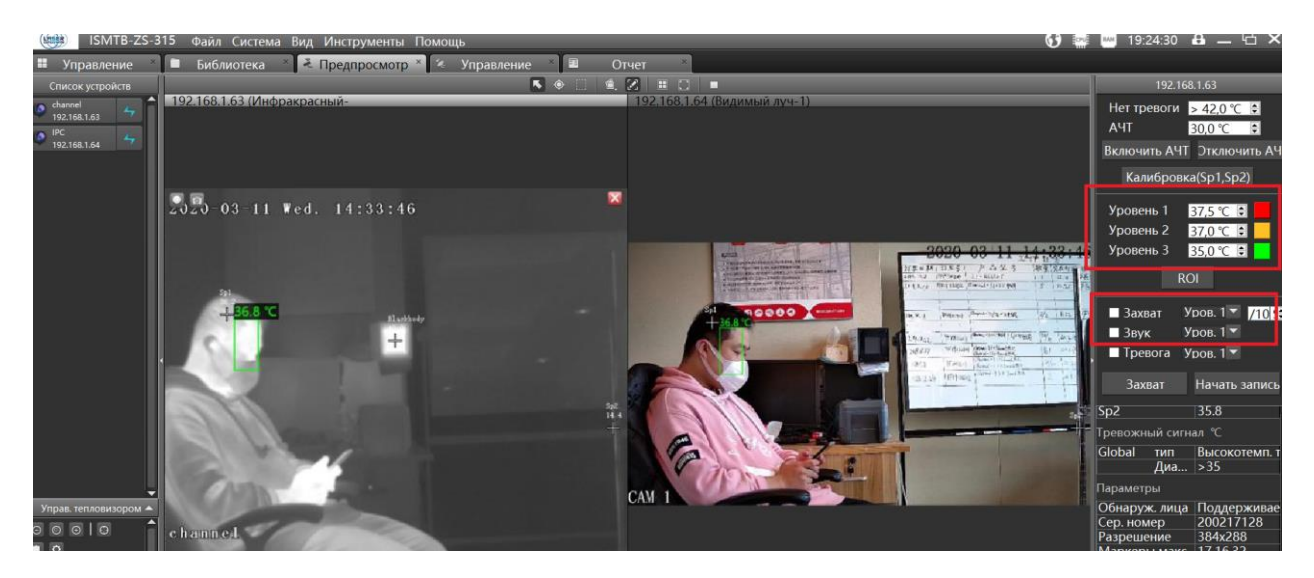

Рисунок 10. Настройка срабатывания сигнализации (захват изображения и звуковой сигнал)

6. Чтобы сохранить все описанные выше настройки необходимо активировать окно с изображением инфракрасной камеры и выбрать пункт «Сохранить параметры после выключения».

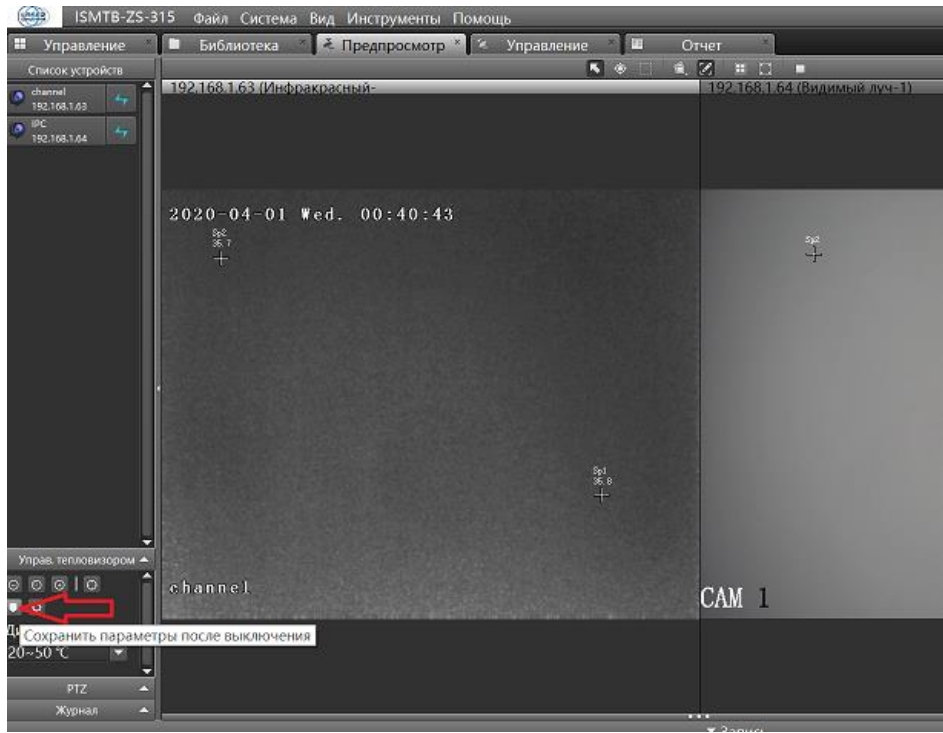

Затем откройте меню «Инструменты» и выберите пункт «Настройка клиента» (Client Config), чтобы создать конфигурацию.

Выберите «ДА» («Yes»), если в оповещении говорится: «Сохранить текущую конфигурацию как конфигурацию по умолчанию?»

Затем выполните перезапуск для проверки сохранения настроек.

## **5.6 Настройка экранной индикации (OSD)**

Поддержка отображения на экране определенной информации, такой как время, канал и наложение температурных меток.

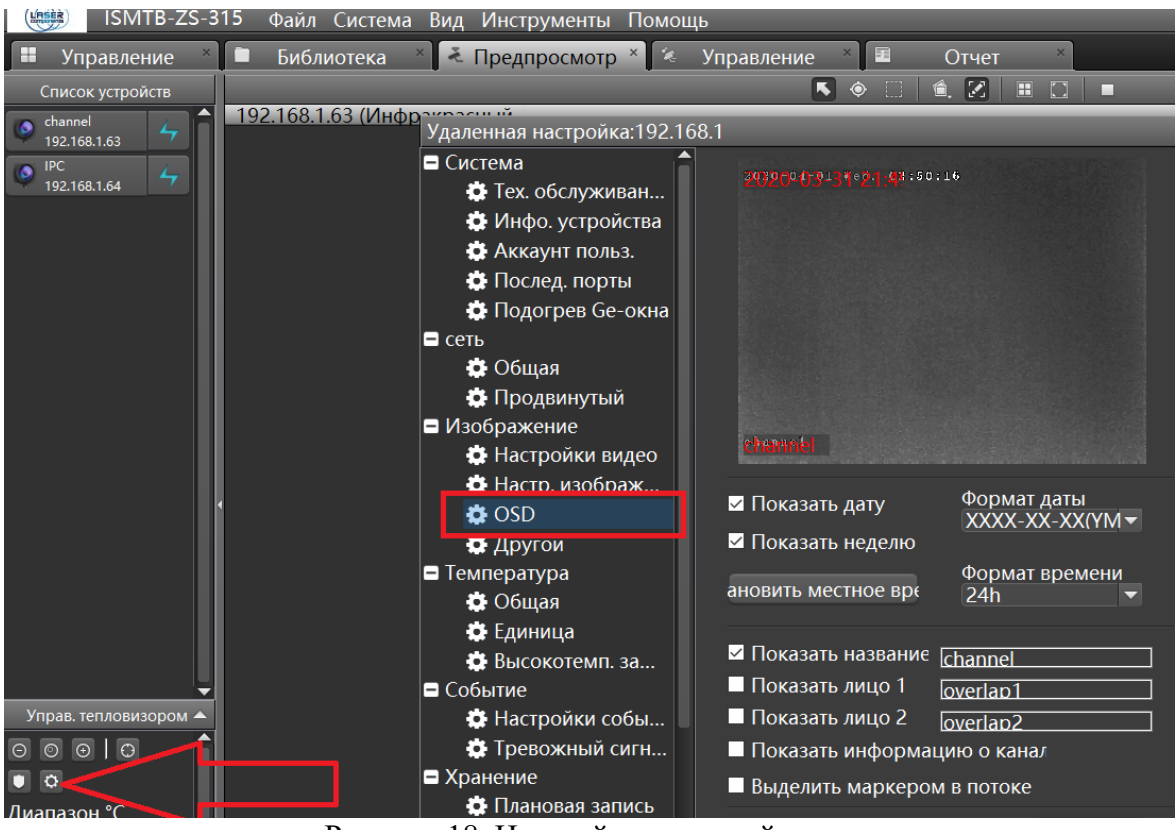

Рисунок 18. Настройки экранной индикации

## **5.7 Настройка изображения**

Система поддерживает отображение параметров изображения, а также возможность переворачивания изображения.

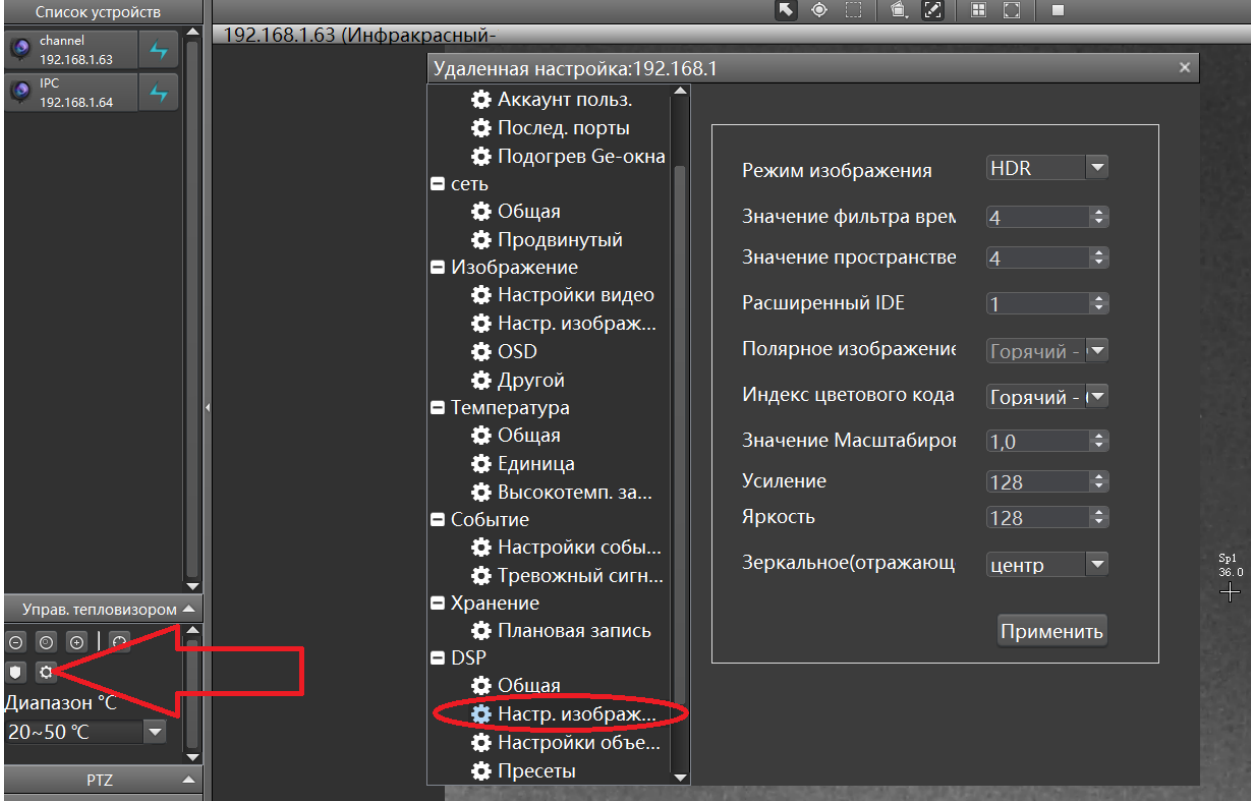

## Рисунок 19. Настройки изображения

### **6 Выделение области измерений**

Устройство области измерения температуры тела человека в зависимости от ситуации на месте. Как правило, для выделения зон для измерения температуры тела человека используются наземные линии или временные ограждения. Самое близкое расстояние от данной зоны до устройства должно быть не меньше 3 метров, а самое дальнее - не должно превышать 8 метров. Отступление от данного условия может сказаться на точности измерений температуры.

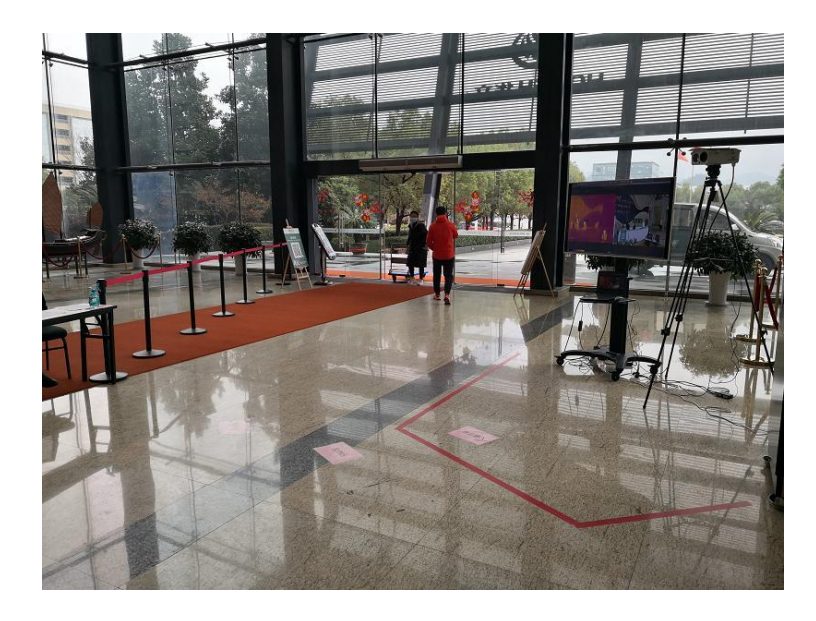

Рисунок 20. Пример выделения области измерений